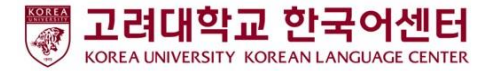

## **HƯỚNG DẪN SỬ DỤNG ZOOM** - Dành cho học sinh-

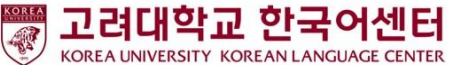

## **Chuẩn bị vào tiết học: với đối tượng sử dụng PC/ Laptop**

1. Chuẩn bị PC/ Laptop

2. Tải về ứng dụng ZOOM :<https://zoom.us/download>

3. Thực hiện cài đặt ứng dụng ZOOM và tham gia vào lớp học

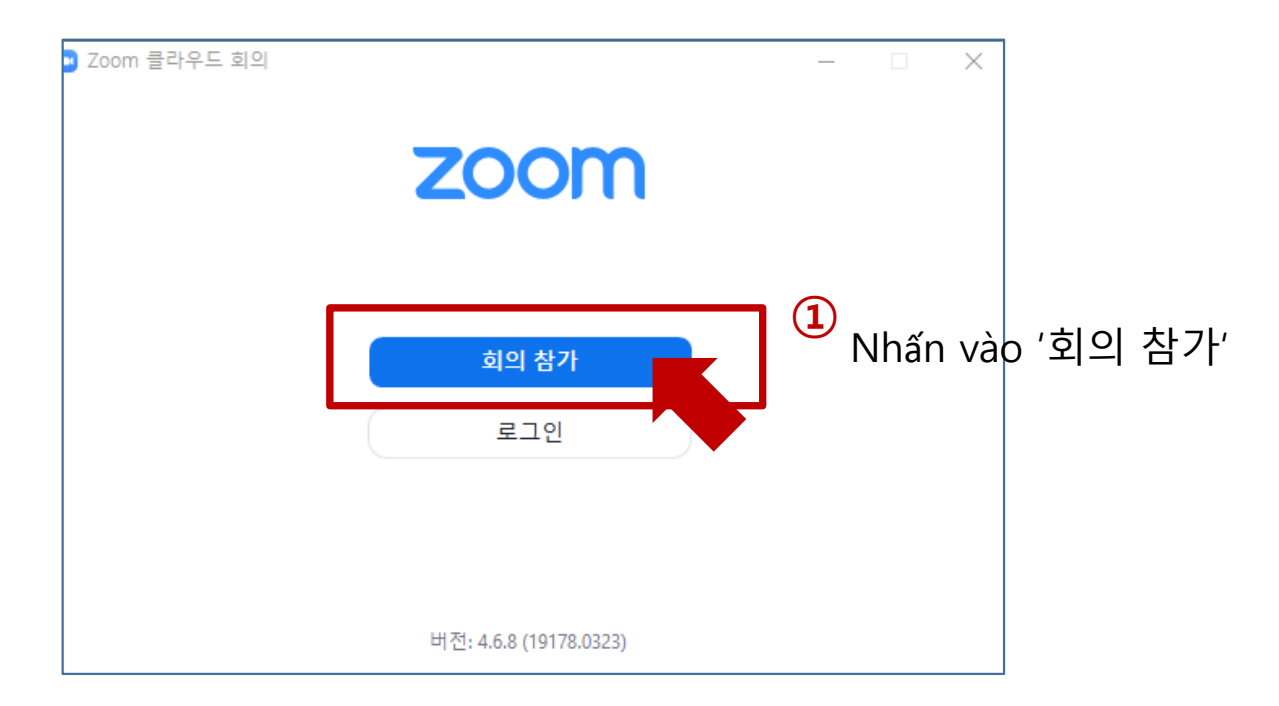

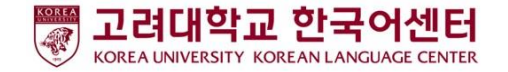

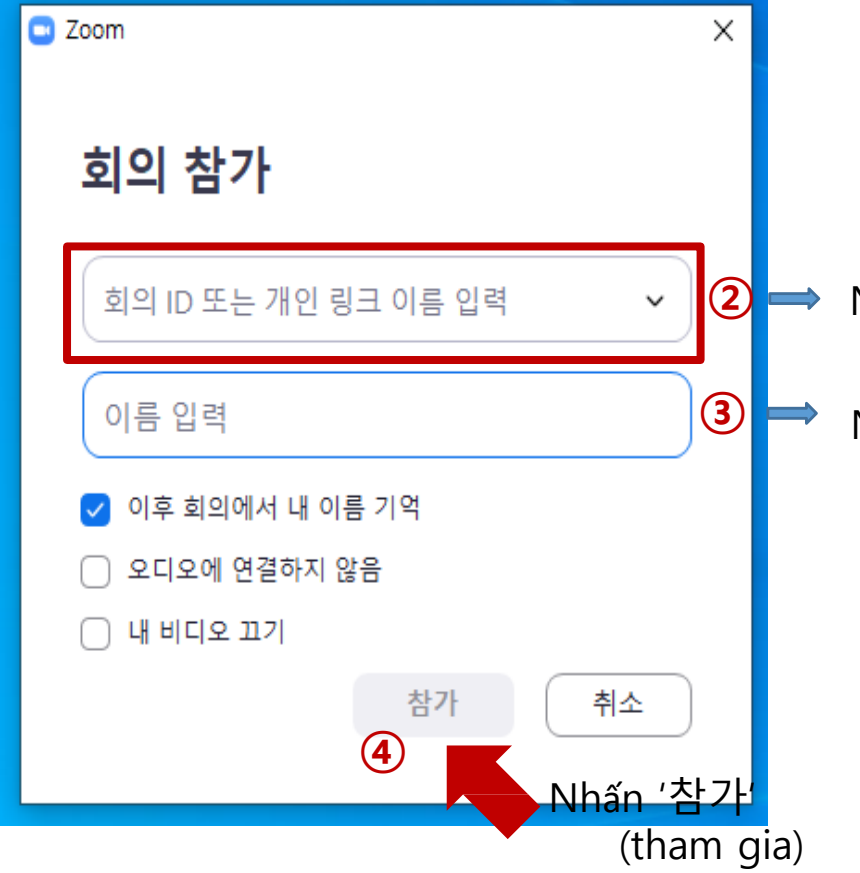

Nhập dãy số mà giáo viên đã cung cấp (10 chữ số) Nhập họ tên Tên tiếng Hàn sử dụng trên trường hoặc tên tiếng Anh trên hộ chiếu

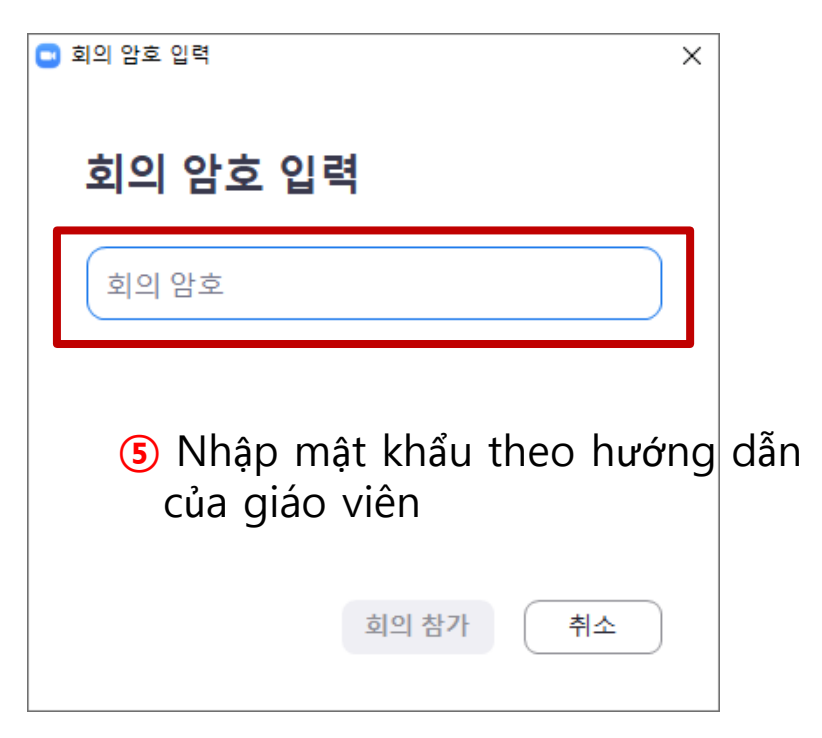

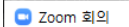

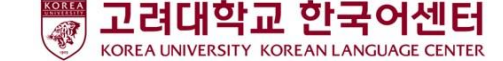

Đây là giao diện màn hình phòng chờ. Các bạn hãy chờ trong trạng thái màn hình này nhé. Giáo viên sẽ cho phép các bạn vào lớp.

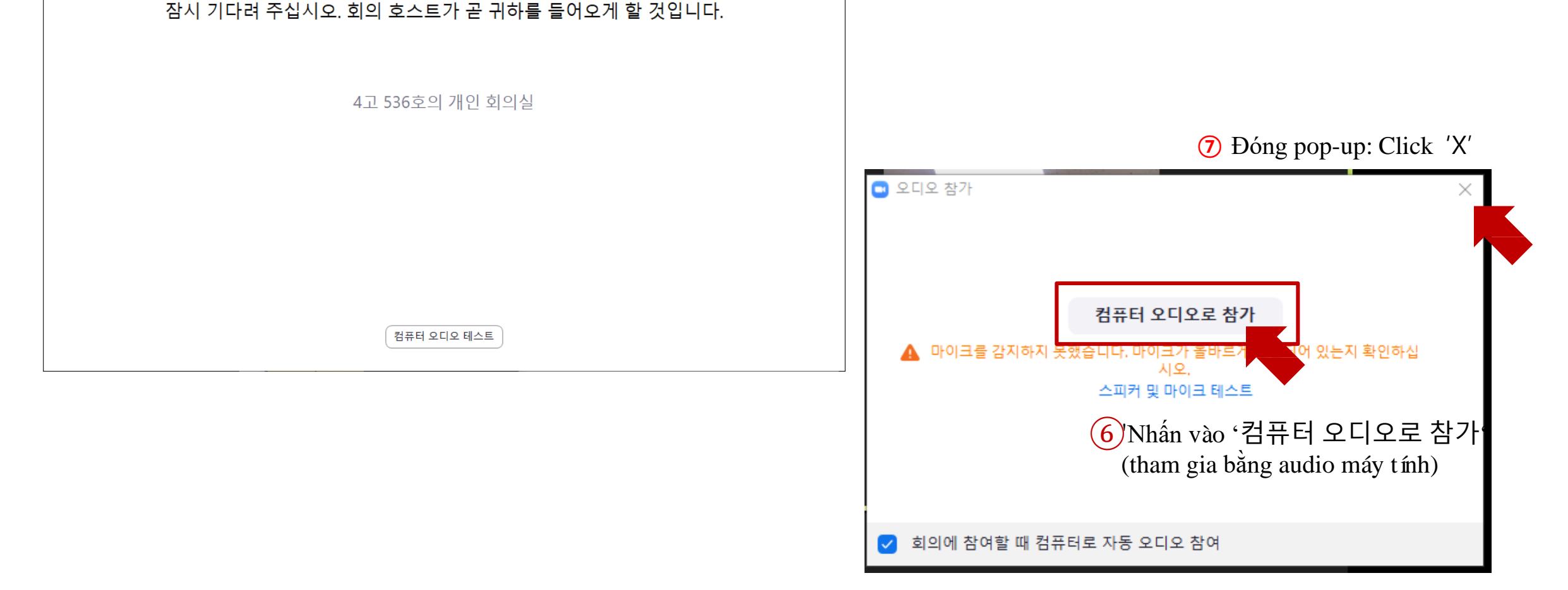

## **Chuẩn bị vào tiết học: với đối tượng sử dụng điện thoại**

1. Chuẩn bị điện thoại sẵn sàng

회의 시작

2. Tải về ZOOM : Cài đặt app 'ZOOM Cloud Meetings'

3. Tiến hành cài đặt ZOOM và tham gia vào lớp học

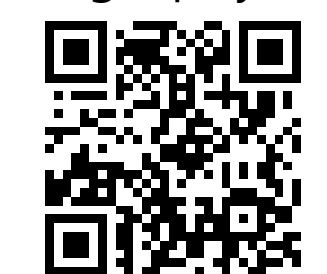

Google play store **App store** 

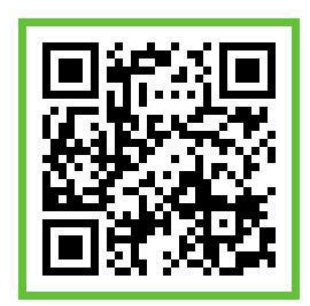

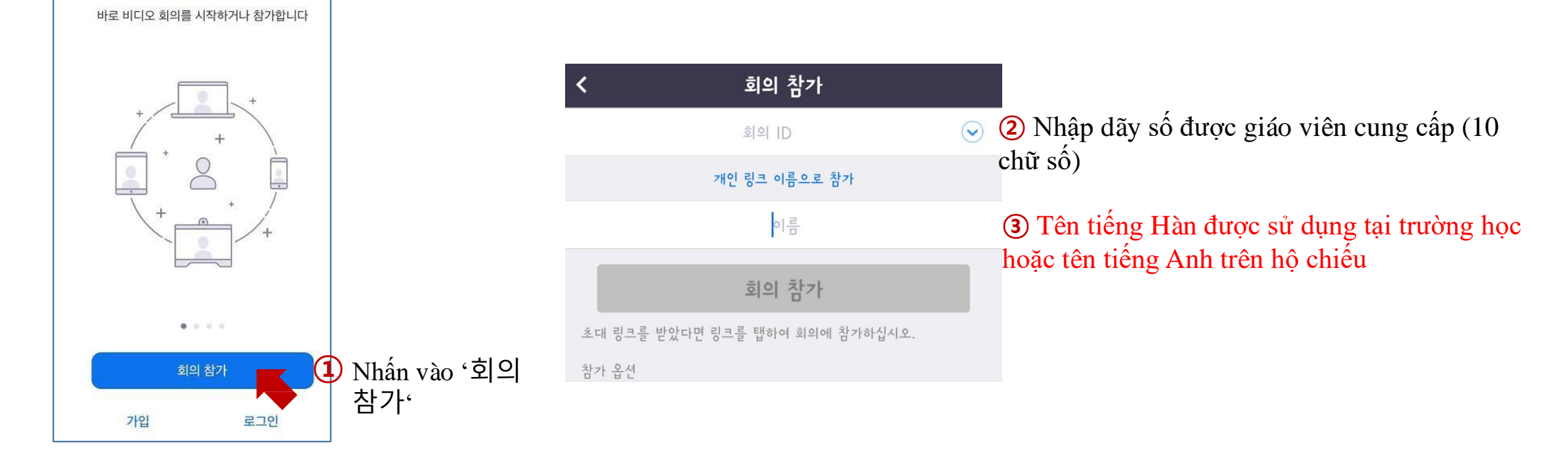

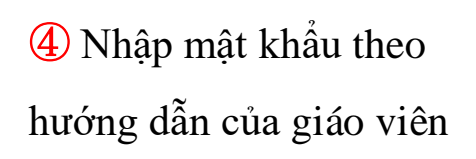

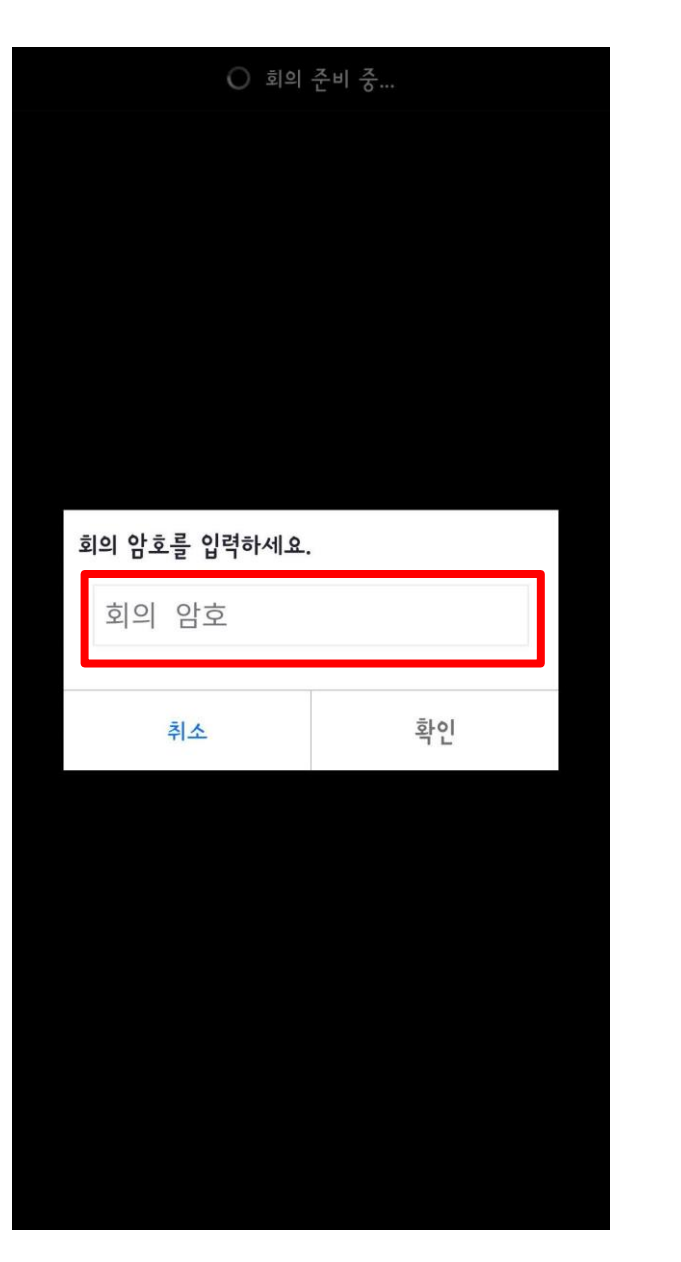

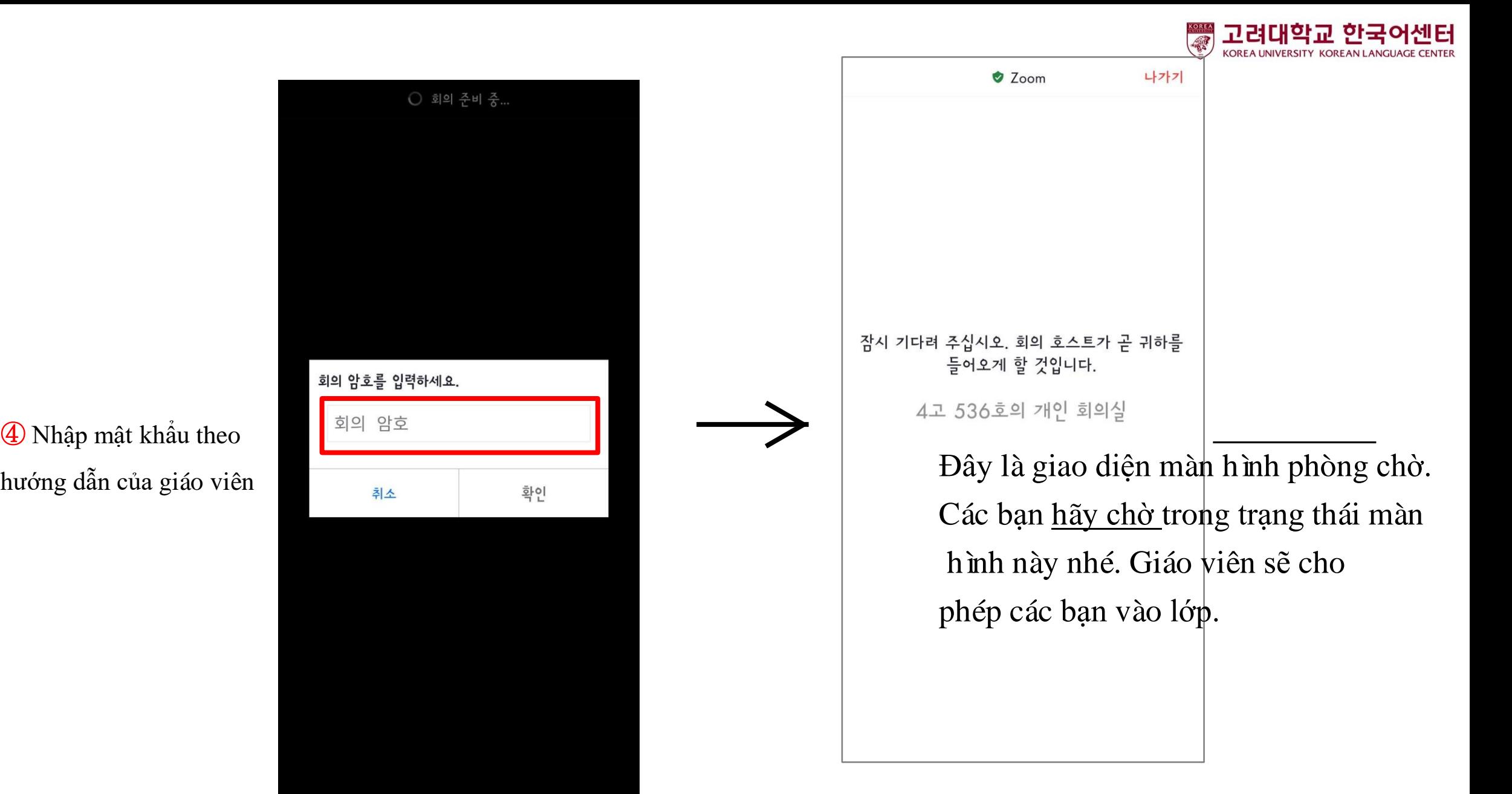

## **Trong thời gian học: giải thích ý nghĩa các icons**

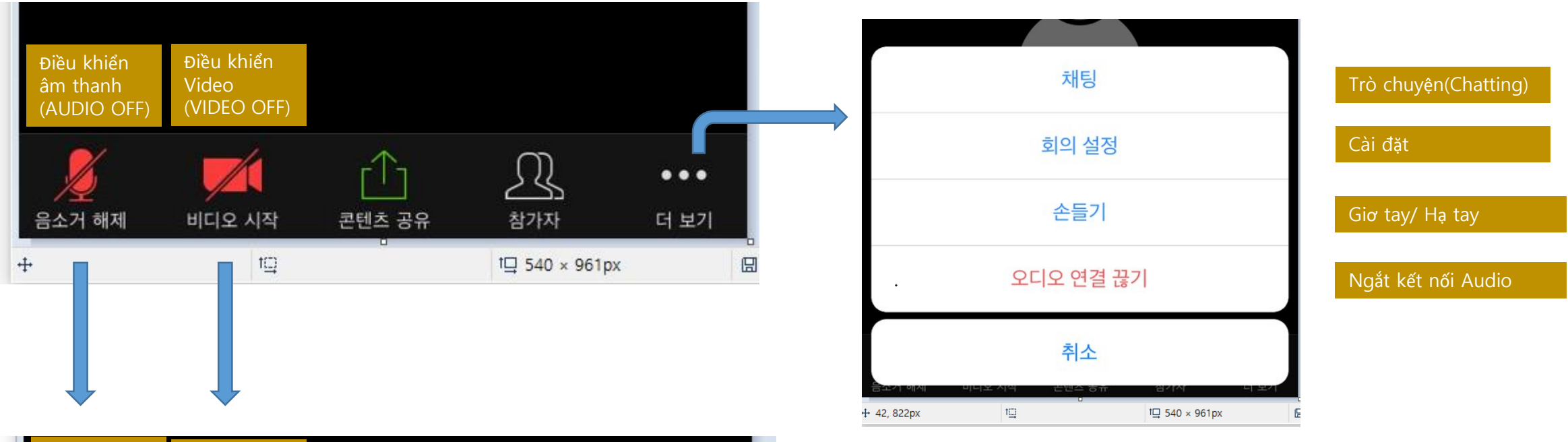

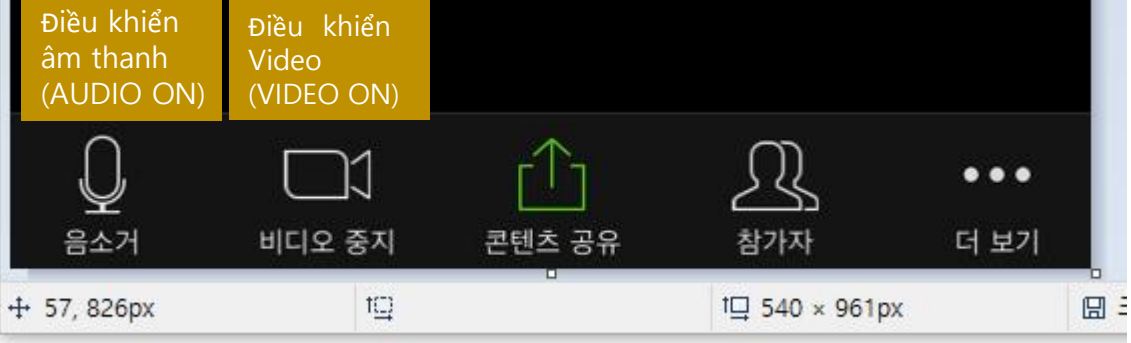